#### Comment installer Pulse pour le VPN

## Étape 1

Ouvrir un navigateur (internet explorer, chrome ou Firefox)

Inscrire comme adresse vpn.umontreal.ca

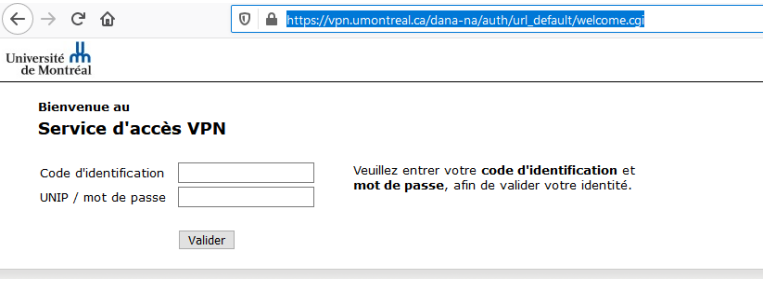

# Étape 2

S'authentifier avec votre compte SIM (compte ace mot de passe de 8 caractères)

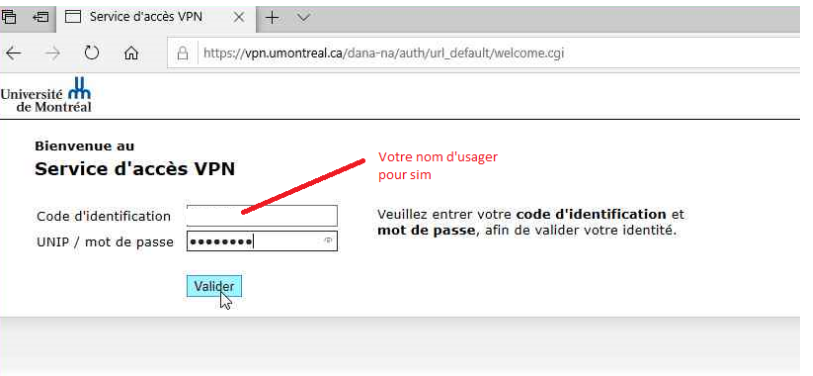

# Étape 3

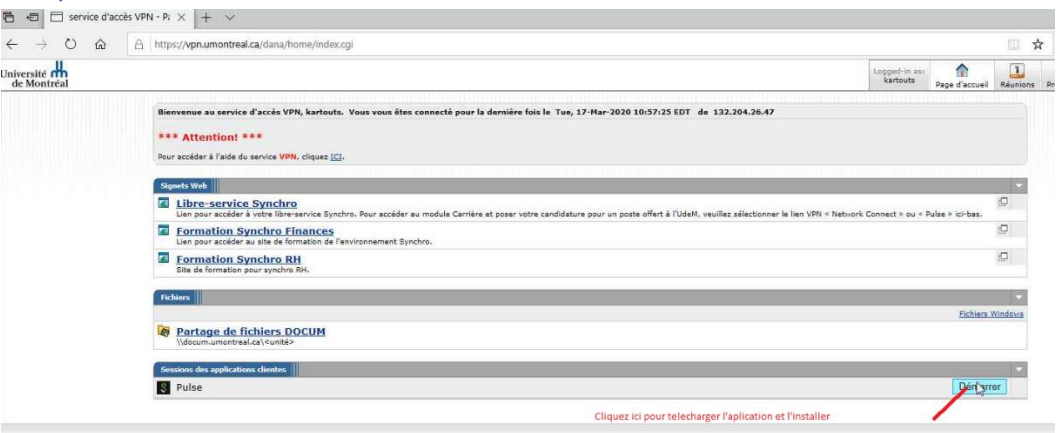

### Étape 4

La première fois il demande avec quoi exécuter l'application, ignorez ce message et cliquer sur l'arrière-plan pour demander de télécharger

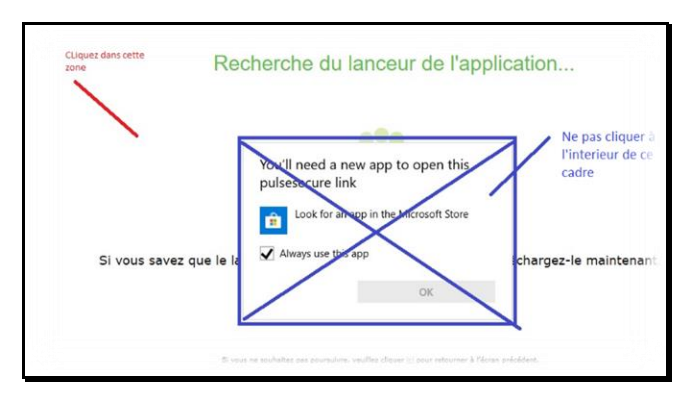

Vous obtiendrez cela

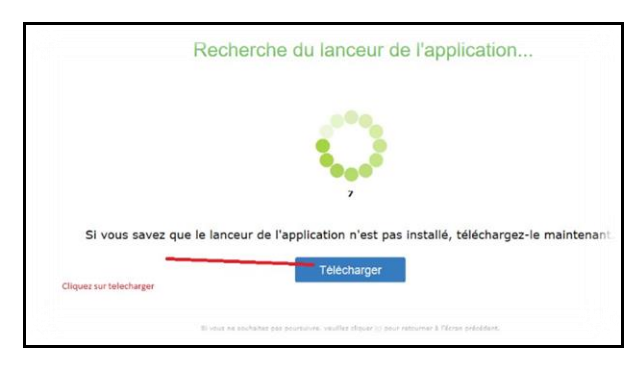

#### Puis cela

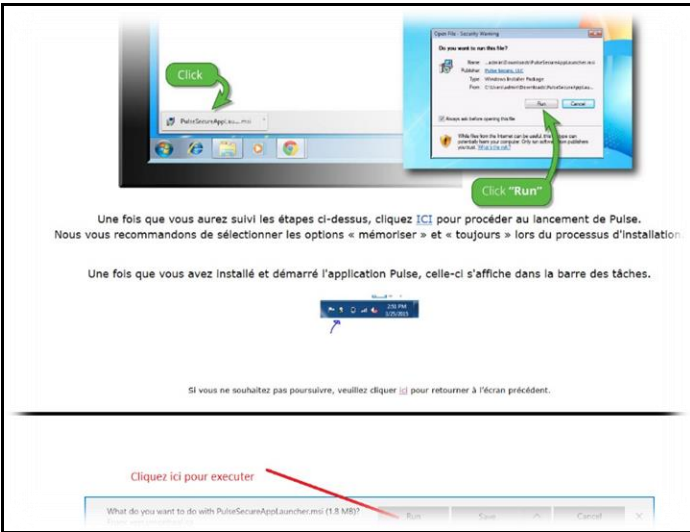

#### Vous obtiendrez

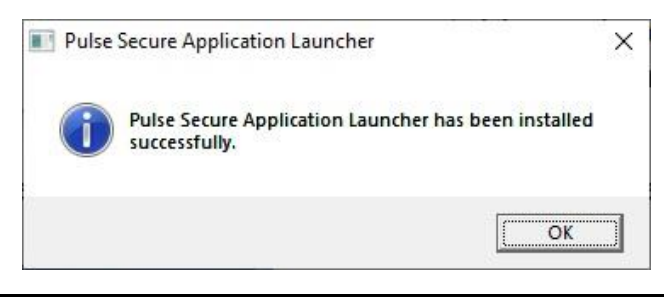

## *Remarque :*

*Après cela il ne se passera rien* 

## Étape 5

Il va falloir relancer le vpn par le web comme à « l'étape 1 »

Ça vous dira que vous étés déjà connectés

Université **m**<br>de Montréal

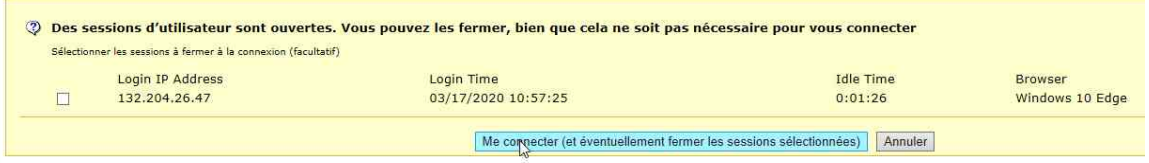

Cliquez sur me connecter :

Me cornecter (et éventuellement fermer les sessions sélectionnées)

### Étape 6

Refaite l'étape 3, c'est à dire cliquez sur Démarrer

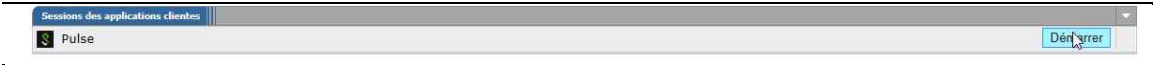

Cette fois-ci il vous demandera si vous voulez exécuter ce Pulse avec « Pulse secure application launcher »

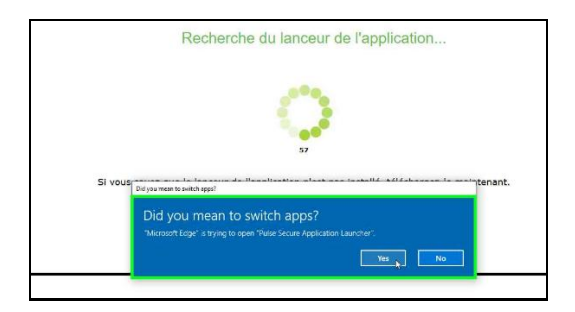

Vous répondez oui, vous obtiendrez alors cette Puis vous aurez cette fenêtre

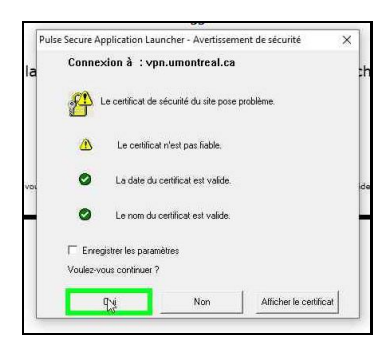

#### Puis celle-ci

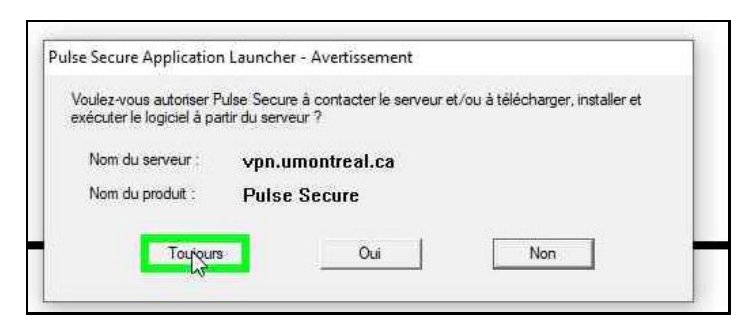

Ainsi de suite jusqu'à voir apparaitre en bas à droite de l'écran proche de l'horloge cette icone

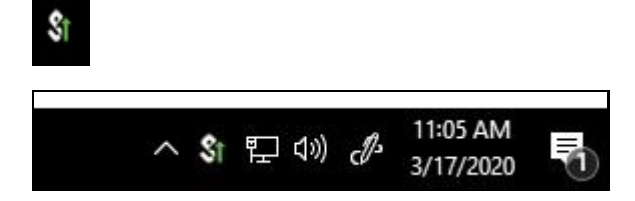

### Étape 7 : Connexion

Après cela a chaque que fois que vous voudrez vous connecter il suffira de cliquer avec le bouton droit de la souris sur l'icône voire l'image en dessous

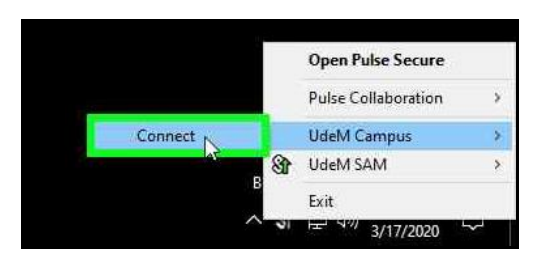

La connexion a UdeM SAM n'est pas appropriée mais plutôt UdeM Campus.

Remarque la petite flèche verte a droite de l'icône veut dire que vous êtes connecté, dans le cas de l'image UdeM SAM est connecté je dois le déconnecter cette connexion ne nous sert à rien dans ce cas

### Étape 8 : la déconnexion

Pour me déconnecter :

Toujours bouton droit sur l'icone

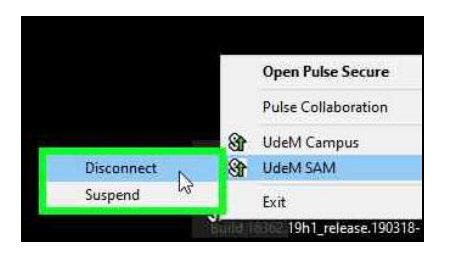